# **User Manual**

For

**Students for Applying:** 

**Verification of Marks** 

**Inspection / Certified Copies of Answer Books** 

| Title         | User Manual Document- SMASH                            |
|---------------|--------------------------------------------------------|
| Document Name | ICSI-SMASH User Manual Post Exam Services-Student.docx |
| Version       | 1.0                                                    |
|               |                                                        |

# **Table of Contents**

| Introd                                                                                  | luction                                    | 3 |
|-----------------------------------------------------------------------------------------|--------------------------------------------|---|
| Login                                                                                   |                                            | 3 |
| Process: Request for Verification of Marks/ Inspection/Certified Copies of Answer Books |                                            |   |
| (i)                                                                                     | Add New Request                            | 4 |
| (ii)                                                                                    | View Detail of Pending/Processed Requests: | 8 |

#### Introduction

This document will help ICSI Students to request for Verification of Marks, Certified Copies/ Inspection of Answer Books.

## Login

- 1. Students will visit ( <a href="https://smash.icsi.in/scripts/login.aspx">https://smash.icsi.in/scripts/login.aspx</a>)
- 2. Students will login to their account.
- 3. After successful login user will be redirected to the dashboard.
- 4. If user has forgotten password, then it can be recreated using "forgot password" link.

# Process: Request for Verification of Marks/ Inspection/Certified Copies of Answer Books

User will mouse over to the header menu MODULE and scroll down to Exam submenu
and click on "Verification Of Marks/Inspection/Certified Copies of Answer Books".

(Module > Exam> Verification Of Marks/Inspection/Certified Copies of Answer Books) As
shown below

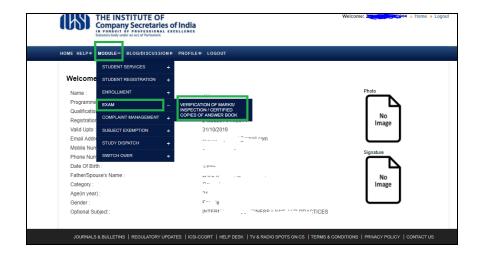

Screen 1: Navigation Screen for Applying Post Exam Service Request

- 2. On click of Module > Exam> Verification of Marks/Inspection/Certified Copies of Answer Books menu link, below screen (screen 2) will appear.
- 3. On screen 2; **Search Button** will be used by student to search /filter previous/ already added VOM requests. User can filter request on the basis of VMCR No. , Application Status.
- 4. In Order to create a request, user will have to click on "Add New Request" button on screen 2.

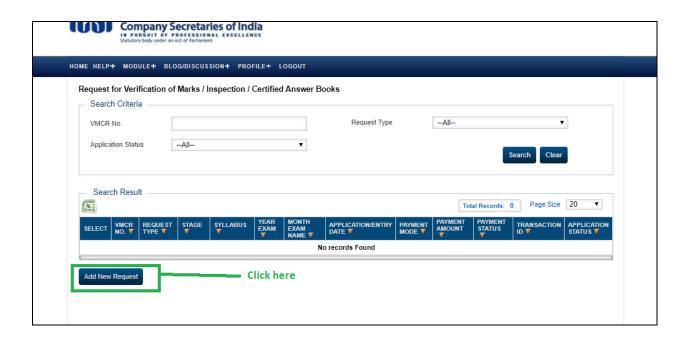

Screen 2: Request for Post Exam Services (Add New Request)

#### (i) Add New Request

 Student can add new Service Request by clicking "Add New Request" button on screen 2. A new screen opens up as per screen 3 "Apply for Verification of Marks/Inspection/Certified Answer Books".

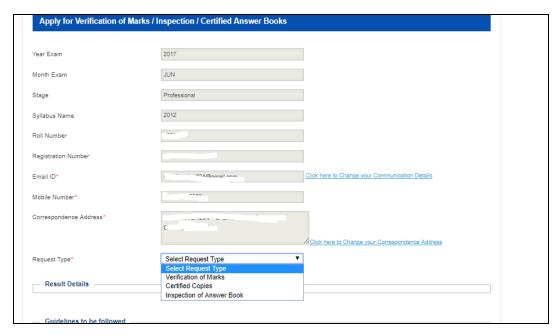

Screen 3: On Click of "add New Request" on Screen 2

- 2. As per screen 3, user will select request type. However, before selecting any of the request type, student needs to verify his/her address and communication detail, visible on screen 3. In case, student wants to update any of the details, he/she will have to click on corresponding link (provided on screen 3) before proceeding to add any of the post exam service requests.
- 3. As user selects request type, result detail will be shown on screen as per screen 4.
- 4. User will have to select check boxes, in order to add subjects in the particular request. Read instructions in screen 4.
- 5. User will have to submit undertaking, by selecting checks box under guidelines

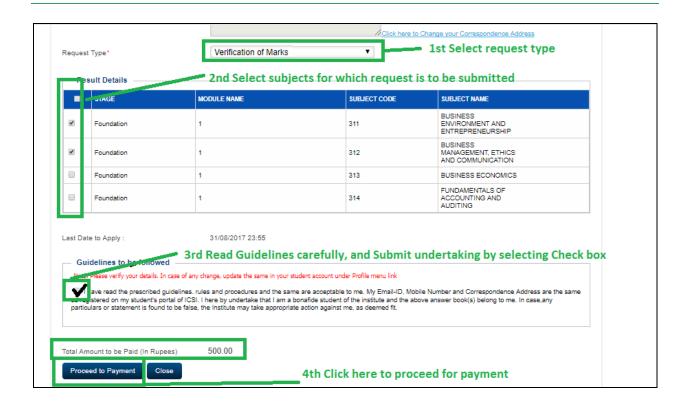

Screen 4: Request for Verification of Marks/Inspection/Certified Copies of Answer Books

- Once student clicks on "Proceed to payment" button, he/she will be redirected to below screen as per screen 5, where student will have to select payment gateway.
- 6. After selecting payment gateway, user will have to click on "Next" button.

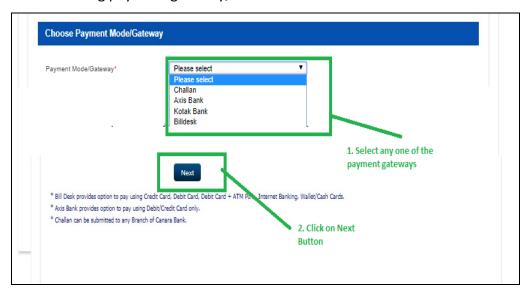

Screen 5: Screen for payment gateway selection

7. As user clicks on "Next" button on screen 5, Screen 6 will appear to user, showing transaction id and user detail.

Note: Note down transaction id for future reference

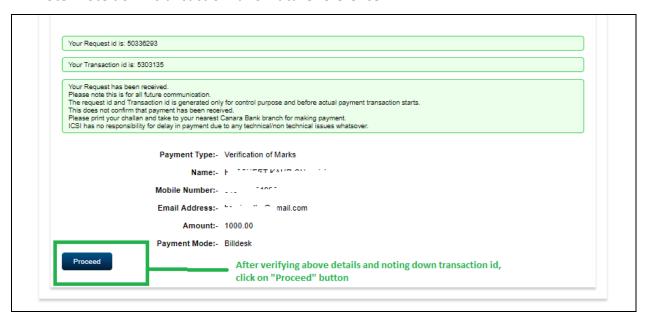

Screen 6: Generation of transaction id, click proceed to redirect on Payment gateway Link

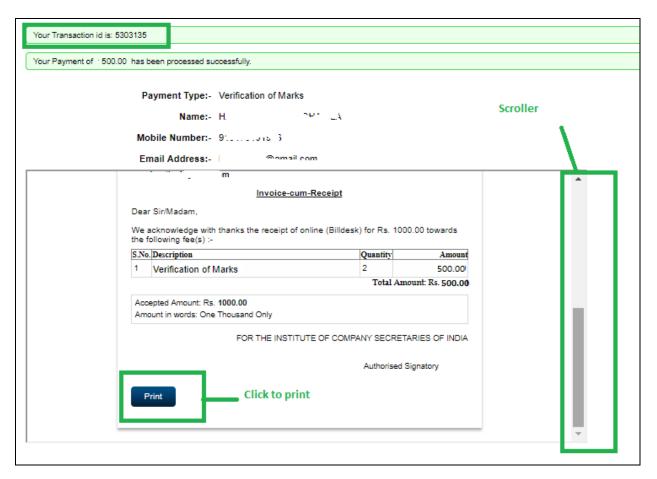

Screen 7: On Successful payment; Generation of receipt

8. As user clicks on "Proceed" button, on screen 6, he/she will be redirected to make payment. On successful payment, receipt will be generated, which can be printed by user. User can also save this receipt in .pdf format, if using chrome browser.

### (ii) View Detail of Pending/Processed Requests:

1. On click of Module > Exam> Verification of Marks/Inspection/Certified Copies of Answer Books menu link, below screen (screen 8) will appear.

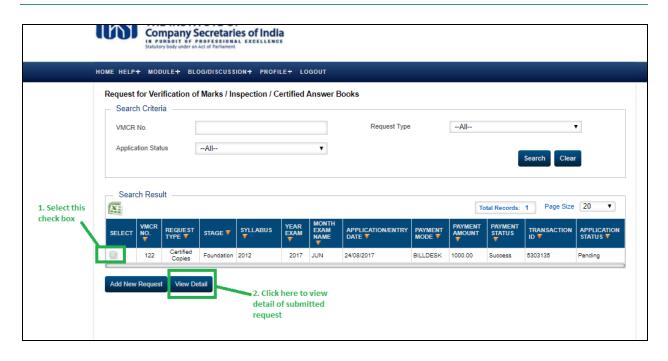

Screen 8: Screen on click of Module > Exam > Verification of Marks/Inspection/Certified

Copies of Answer Books

- 2. In order to view detail, select desired entry from grid followed by click on "View Detail" button on screen 8.user will be redirected to below screen as per screen 9, where he/she will be able to have detailed view of already raised requests.
- 3. Student can close screen 9 using "Close" button on respective screen.

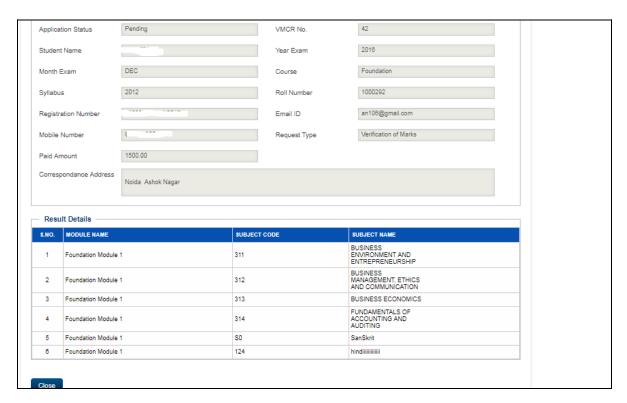

Screen 9: Detailed view of already raised requests